$Q \times \bar{Q}$ 

# ■ 메뉴명: 유사대체교과목 신청 ( 학과 )

## 학사(학부) > 수업관리 > 수강관리 > 유사대체교과목 신청 ( 학과 )

#### ◎ 유사대체교과목 신청 ( 학과 )

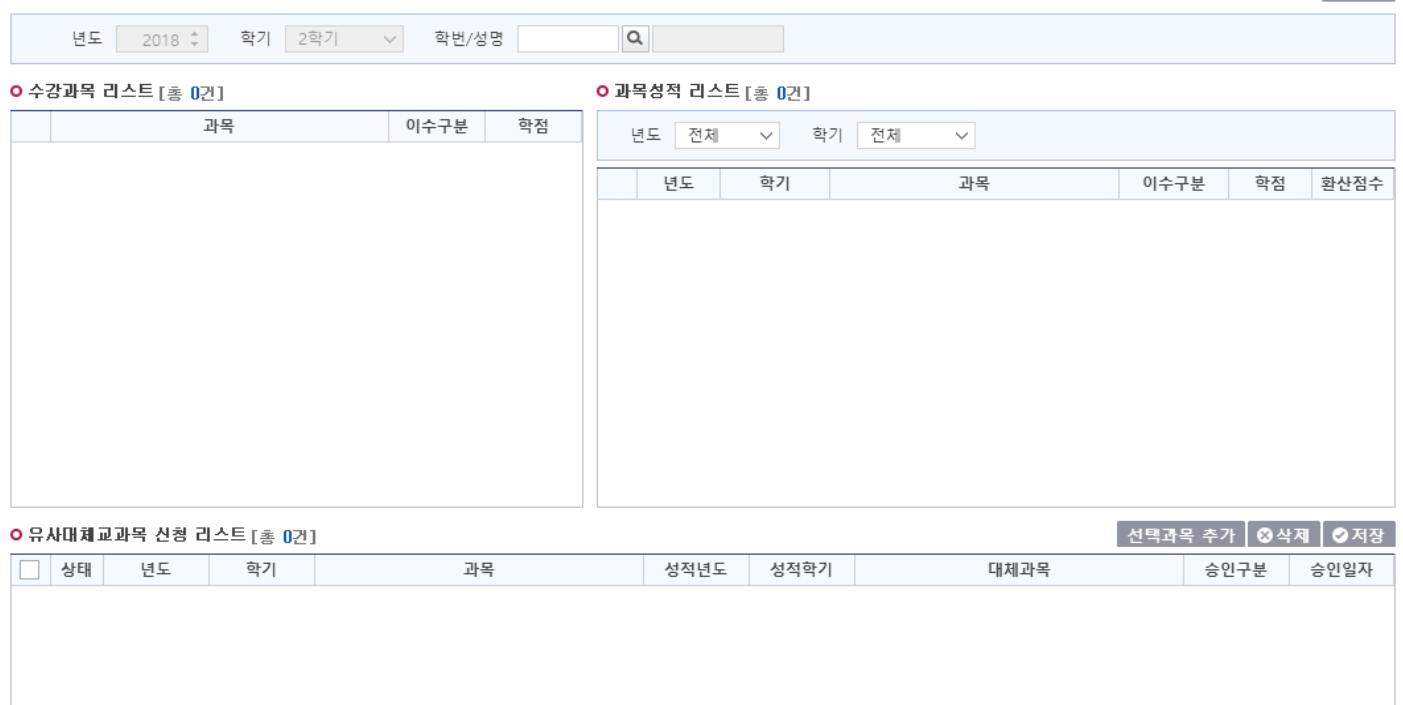

#### **ㅇ 유사대체교과목 신청 정보**

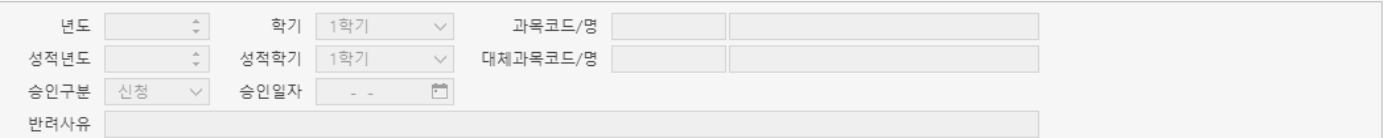

### 1.개요

학과에 소속된 학생의 유사대체 교과목을 신청하는 화면이다.

## 2.사용방법

1. 조회조건에서 소속학과의 '학생'을 선택하고, [조회]를 클릭하여 [수강과목 리스트]와 [과목성적 리스트], [유사대체교 과목 신청 리스트]를 조회한다.

 - [수강과목리스트]에는 현재 학기의 수강신청 리스트가 조회되고, [과목성적 리스트]에는 해당 학생의 지금까지의 과목 성적리스트가, [유사대체교과목 신청 리스트]에는 해당학생의 대체교과목 신청 리스트가 조회된다.

2. 신청하려는 과목을 [수강과목 리스트]에서 선택하고, 이와 관련된 과목을 [과목성적 리스트]에서 선택하여, 화면 하단 [선택과목 추가] 버튼을 클릭한다.

3. [유사대체교과목 신청 리스트]에서 신청 정보를 확인하고 [저장]한다.

## 3.버튼설명

1. [조회] - 조회조건에 해당하는 [수강과목 리스트], [과목성적 리스트], [유사대체교과목 신청 리스트]를 조회한다.

2. [선택과목추가] - [수강과목 리스트], [과목성적 리스트]에서 선택한 과목을 [유사대체교과목 신청 리스트]에 추가한다.

3. [삭제] - 선택된 [유사대체교과목 신청 리스트]를 삭제한다. '승인'되었다면 삭제 할 수 없다.

4. [저장] - 신규 추가된 [유사대체교과목 신청 리스트]를 저장한다.